## Outlook バージョン確認手順

『Outlook 2007の場合』

手順 1: Outlookを起動して、メニューバー[ヘルプ] → [バージョン情報]の順にクリック

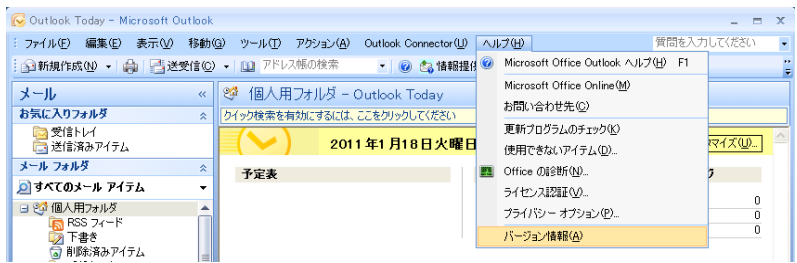

手順 2: バージョン情報の以下の部分(赤枠)を記載してください(下記例の場合 「12.0.6550.5003」)。

バージョン確認後は、「OK」ボタンをクリックしてウィンドウを閉じます。

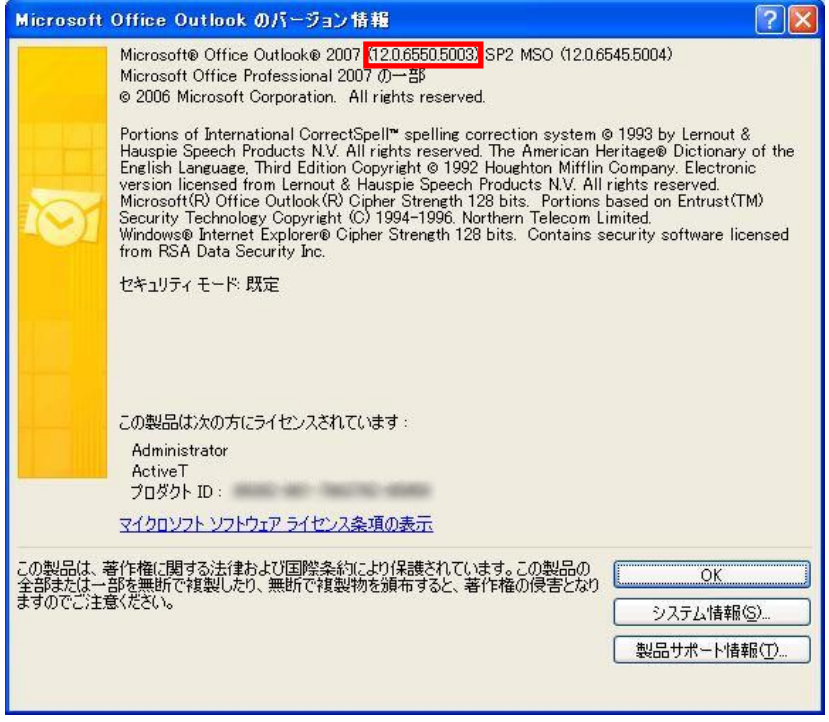

『Outlook 2010の場合』

手順 1: Outlookを起動して、[ファイル]タブ → [ヘルプ]の順にクリック バージョン情報の以下の部分(赤枠)を記載してください(下記例の場合 「14.0.4760.1000(32 ビット)」

※ご利用の環境によっては括弧内の値が「64ビット」となる場合があります。 この場合は、「xx.x.xxxx.xxxx(64ビット)」と記載してください。

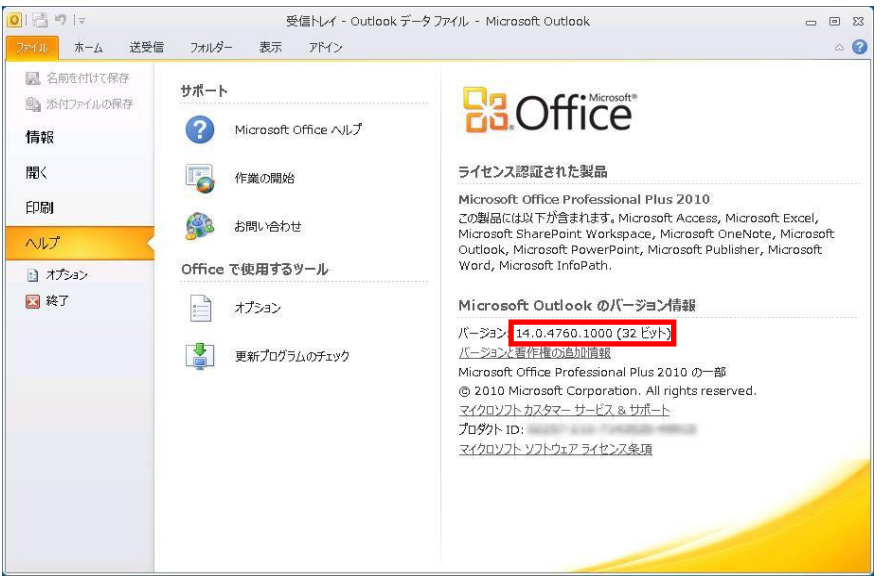

『Outlook 2013の場合』

手順 1: Outlookを起動して、[ファイル]タブ → [Office アカウント] <u>→[Outlookのバージョン情報]の順にクリック</u>

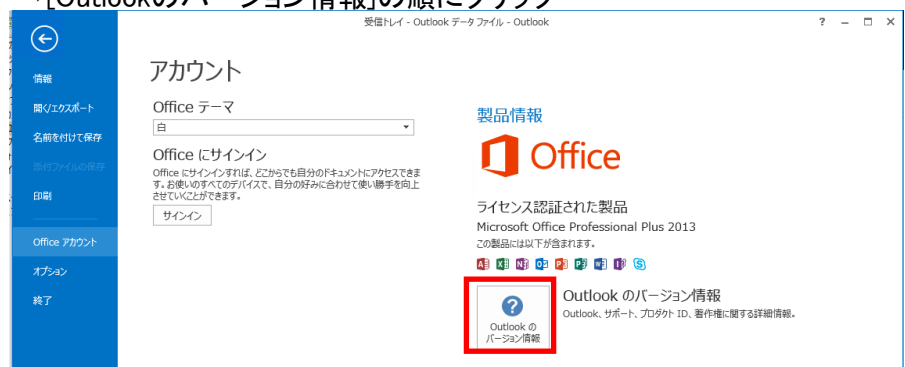

## 手順 2: バージョン情報の以下の部分(赤枠)を記載してください。 (下記例の場合「15.0.507.1000」)。

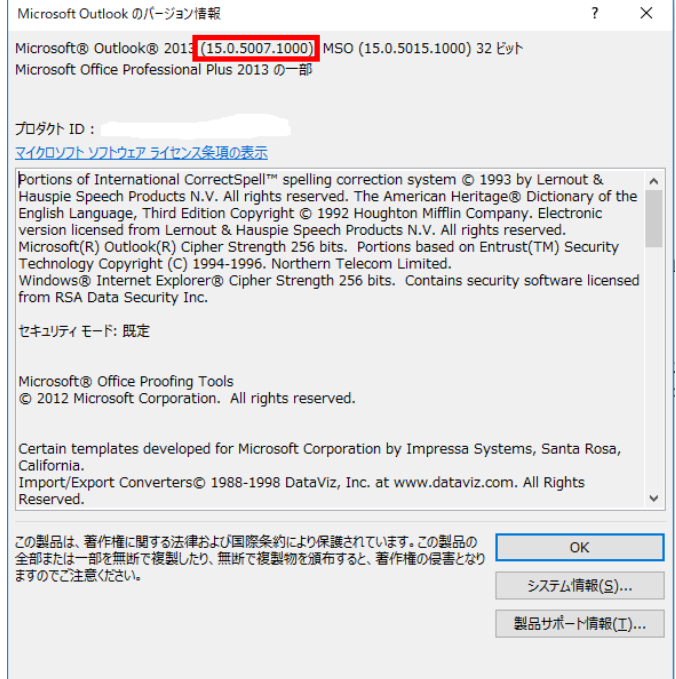

『Outlook 2016の場合』

手順 1: Outlookを起動して、[ファイル]タブ → [Office アカウント] →[Outlookのバージョン情報]の順にクリック

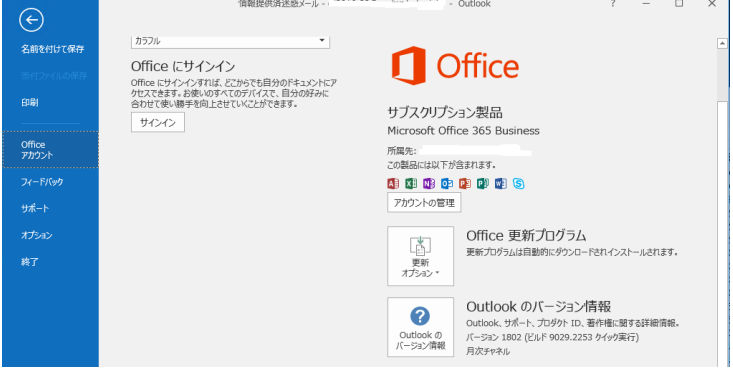

手順 2: バージョン情報の以下の部分(赤枠)を記載してください。 (下記例の場合「16.0.9029.2253」)。

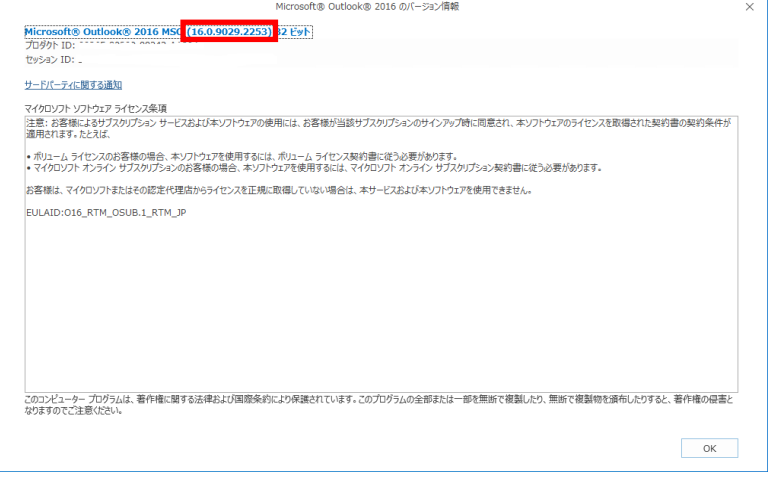